# FTWILLIAM.COM COMPLIANCE MODULE USER GROUP MEETING

Meeting #68 June 2, 2020

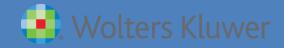

#### **TODAY'S AGENDA**

- The Allocation Task
- Enhancements Released Recently
- The User Guide
- Tips of the Month
- Wrap-up

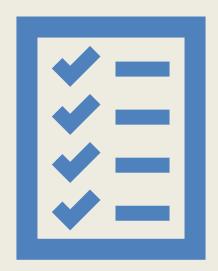

## THE ALLOCATION TASK

Calculates or imports employer contributions

Calculates Top Heavy minimums

Checks the Deduction Limit

Calculates earned income for any self-employed participants

If contributions were uploaded, calculates trueups, if requested

## WHAT THE ALLOCATION DOES

#### **ALLOCATION PARAMETERS - OVERRIDES**

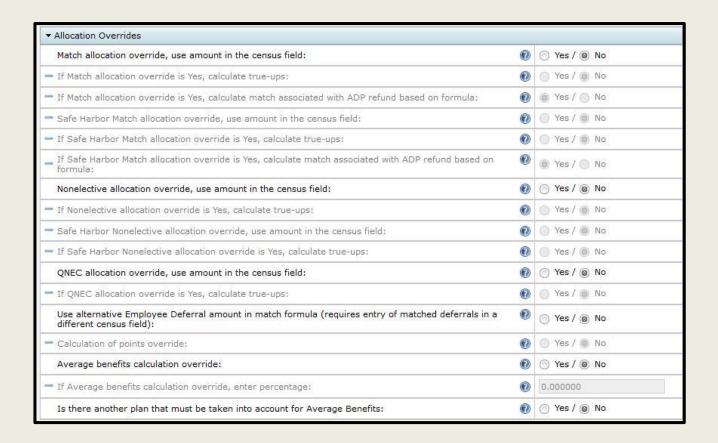

• Override is available for any active employer contribution

#### **ALLOCATION PARAMETERS - OVERRIDES**

- True-up report is available for any employer contribution that you upload
  - Can be run for information only, no requirement to apply
  - Need to enter the formula
  - If you are doing a true-up/true down, there's an option also available to enter a de minimis amount, below which the contribution would not be adjusted click 'True-up Options' to access

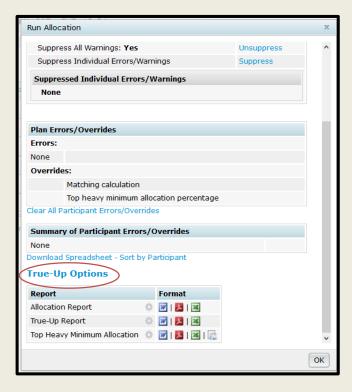

- Additional option for the match source, to calculate associated match from ADP refunds based on the match formula
- Option to 'Use alternative Employee Deferral amount in match formula' for plans with dual eligibility

#### **TRUE-UP OPTIONS**

- True-up Options available for any contributions you are uploading
  - True-up, true down, or both
  - Download a CSV file showing the new amounts & save the file
  - Push the new amounts to the census

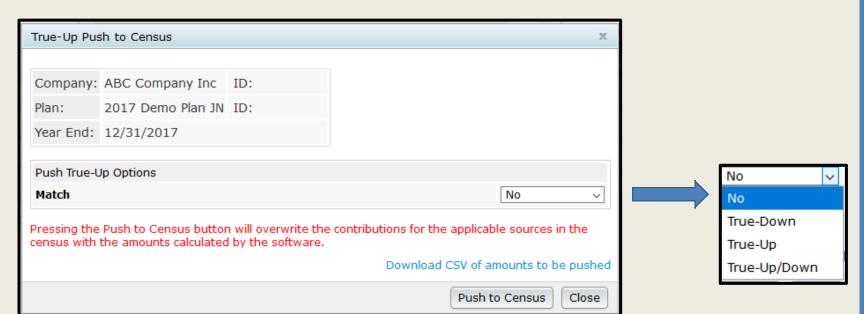

#### **MATCHING ALLOCATION SECTION**

| ▼ Matching Allocation                                                                                       |   |            |  |  |  |  |  |  |  |
|----------------------------------------------------------------------------------------------------|---|------------|--|--|--|--|--|--|--|
| Matching - Safe Harbor                                                                                      |   |            |  |  |  |  |  |  |  |
| Number of Safe Harbor Matching rates:                                                                       | 7 | 2 rates 🔻  |  |  |  |  |  |  |  |
| Enter rate of Matching Contributions on first tier (without % sign):                                        | • | 100.000000 |  |  |  |  |  |  |  |
| Enter maximum amount of Employee Contributions matched on first tier (without % sign)                       | 7 | 3.000000   |  |  |  |  |  |  |  |
| If two tiers, enter rate of Matching Contributions on second tier (without % sign) If one tier, enter zero: | • | 50.000000  |  |  |  |  |  |  |  |
| If two tiers enter maximum amount of Employee Contributions matched on second tier (without % sign):        | 7 | 5.000000   |  |  |  |  |  |  |  |
| Matching - Fixed Rates                                                                                      |   |            |  |  |  |  |  |  |  |
| Matching Contribution formula (if SH Match, enter number of added Tiers):                                   | 7 | 1 rate     |  |  |  |  |  |  |  |
| Indicate whether max component of tier is percent or dollar amount:                                         | • | Percent    |  |  |  |  |  |  |  |
| Enter rate of Matching Contributions on first tier:                                                         | 7 | 100.000000 |  |  |  |  |  |  |  |
| Enter maximum amount of Employee Contributions matched on first tier:                                       | • | 2.000000   |  |  |  |  |  |  |  |

- Be sure to enter the match formula(s)
  - Up to two tiers available for SH match & four for non SH match e.g. the formula above means 100% up to 3% of deferrals, and 50% up to 5%.
  - Maximum percent or dollar amount also an option, unless you are uploading match

#### **TOP HEAVY ALLOCATION SECTION**

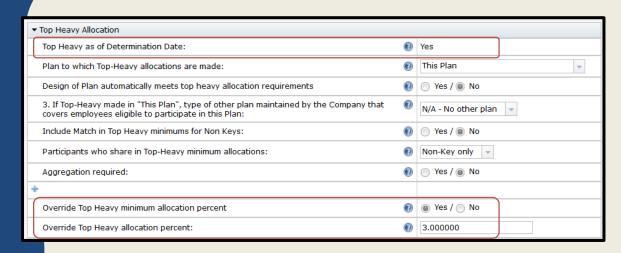

- This section will
   determine whether
   Top Heavy minimums
   are calculated when
   the allocation is run
- Uses key employees as of determination date
- Top Heavy as of Determination Date pulls from the Top Heavy Test section
  - Indicate manually in year one; after that, it feeds from last year's top heavy test
- Design of plan options see Tip of the Month #1
- Use Override Top Heavy minimum allocation percent when the census includes self-employed participants
  - Allocation can't calculate TH minimums AND earned income
- Other options should be indicated by the user these do not feed

#### **NONELECTIVE ALLOCATION SECTION**

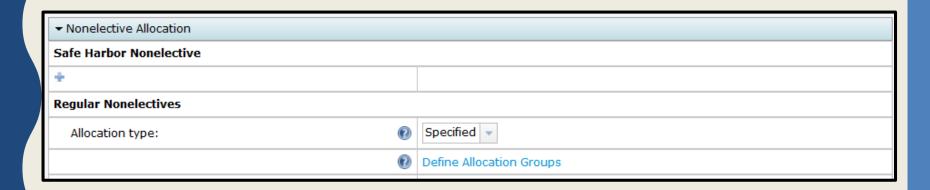

- Regular Nonelective Allocation type can be:
  - Specified (%) required for New Comparability Profit Sharing (NCPS)
     allocation
  - Dollar allocate a total dollar amount
  - Maximize:
    - Select one participant, or all HCEs to maximize
    - Select limit 415 limit or lower dollar amount
  - Other options open up according to choices made, e.g. integration options

#### **NONELECTIVE ALLOCATION SECTION**

- NCPS options select Percent,
   Dollar, or the greater of for each group:
  - Be sure to enter percent or dollar amount in the correct field
  - Each participant in the group will receive the percent or dollar amount
- Autosolve Skip is only used when you want to exclude a group from the autosolve, e.g. a group that you only want to get the gateway minimum

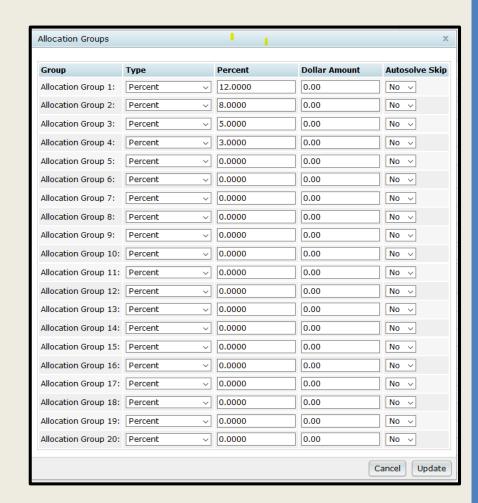

#### **NONELECTIVE ALLOCATION SECTION**

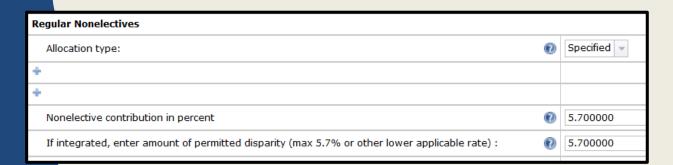

Integrated Formula using Specified

Integrated Formula using Dollar

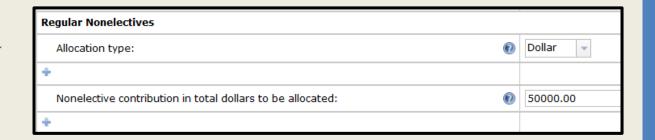

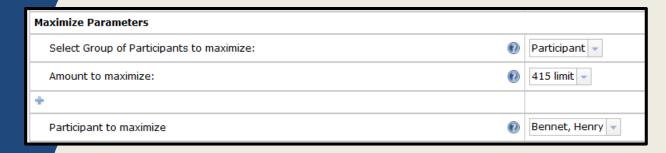

Integrated Formula using Maximize

#### **QNEC ALLOCATION SECTION**

- QNEC allocation formula, as well as any participation requirements are in the Contribution section of Plan Specifications
- Who gets a QNEC, i.e. all participants or NHCEs only, is coded in the Eligibility section
- In the Allocation section of the Tasks menu:
  - If you allocate a QNEC to correct a failed ADP test, this section will populate
  - QNEC will continue to be allocated unless you delete the formula

#### REPORTS AVAILABLE WHEN THE TASK IS RUN

- Allocation Report
  - Provides a breakdown of contributions by source for each participant
  - Also gives compensation and eligibility
- Top Heavy Minimum Allocation Report
  - Separates the nonelective contribution between the allocation and any additional amounts allocated to meet top heavy minimums
  - Generates even if the plan is not top heavy
- Integrated Report
  - If the plan uses an integrated formula, shows base & excess compensation and allocation
- True-up Report(s)
  - Can be requested if any employer contributions were uploaded
  - Shows calculated amounts vs. amounts uploaded
  - Run for information only, or to use the trued up amounts, remove the override and re-run the allocation

#### TROUBLESHOOTING THE ALLOCATION

See the Allocation Task section of the Troubleshooting Guide

#### RESOURCES TO HELP YOU USING THE SOFTWARE

#### **RESOURCES**

• Click the Help link at the top right of any screen in the compliance module to access; you'll see four icons:

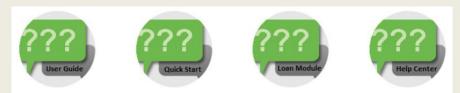

- User Guide more later
- Quick Start User Guide designed for new users; gives an overview of processing a plan
- Loan Module User Guide
- Help Center:
  - Where slides & recordings of previous user groups are available, along with articles on all aspects of the software
  - Access is limited to compliance users requires log-in, generally just one time
  - Contact support if you don't have access
- Troubleshooting handout available in the Help Center

## QUICK DEMO OF THE USER GUIDE

#### ENHANCEMENTS RECENTLY RELEASED

#### **ALLOCATION BY DIVISION**

- New option to enter a different formula by division for the following contributions:
  - Match
  - Safe Harbor Match, including QACA
  - Safe Harbor nonelective, including QACA
- Select Yes to indicate that you are using divisions in the Combined Test section of the Tasks menu – it's the first option under Aggregation/Disaggregation
- Add the divisions column (R:DivisionCode) to your primary census, or add the grid \* ftw Divisions on the Other Imports/Exports/Reports screen
  - Enter the name of the division for each participant

#### **ALLOCATION BY DIVISION**

• When the option to use divisions is selected, you'll see a link to enter the formula for each division

| ▼ Matching Alloca                                                                      | ation                            |                                 |               |                      |                                  |     |                                           |                                  |  |  |
|----------------------------------------------------------------------------------------|----------------------------------|---------------------------------|---------------|----------------------|----------------------------------|-----|-------------------------------------------|----------------------------------|--|--|
| Matching - Safe                                                                        | e Harbo                          | r                               |               |                      |                                  |     |                                           |                                  |  |  |
| +                                                                                      |                                  |                                 |               |                      |                                  |     |                                           |                                  |  |  |
| Matching - Fixed Rates                                                                 |                                  |                                 |               |                      |                                  |     |                                           |                                  |  |  |
|                                                                                        |                                  | 0                               |               |                      |                                  |     | Define Matching Fixed Rates for Divisions |                                  |  |  |
| Matching - Years of Service                                                            |                                  |                                 |               |                      |                                  |     |                                           |                                  |  |  |
| Matching - Maximum Allocation                                                          |                                  |                                 |               |                      |                                  |     |                                           |                                  |  |  |
|                                                                                        | <b>@</b>                         |                                 |               |                      |                                  | •   | Define Maximum Allocations for Divisions  |                                  |  |  |
| Matching - Allocations                                                                 |                                  |                                 |               |                      |                                  |     |                                           |                                  |  |  |
| Matching Contributions are allocated to Participant Accounts at the following time(s): |                                  |                                 |               |                      |                                  | •   | End of Plan Year                          |                                  |  |  |
| 4                                                                                      |                                  |                                 |               |                      |                                  |     |                                           |                                  |  |  |
|                                                                                        |                                  |                                 |               |                      |                                  |     |                                           |                                  |  |  |
| M                                                                                      | Matching Fixed Rates by Division |                                 |               |                      |                                  |     |                                           |                                  |  |  |
|                                                                                        | Division<br>Code                 | Number of<br>Rates for<br>Match | Type of Match | Rate of Match Tier 1 | Max EE Contrib<br>Matched Tier 1 | Rat | te of Match Tier 2                        | Max EE Contrib<br>Matched Tier 2 |  |  |
|                                                                                        | code                             | <b>②</b>                        | 0             | <b>②</b>             | •                                |     | <b>②</b>                                  | <b>②</b>                         |  |  |
| 1                                                                                      | None                             | None -                          | Percent -     | 0.000000             | 0.000000                         | 0.0 | 00000                                     | 0.000000                         |  |  |
| 1                                                                                      | North                            | 3 rates 🔻                       | Percent -     | 100.000000           | 2.000000                         | 50. | 000000                                    | 4.000000                         |  |  |
|                                                                                        | South                            | 1 rate 🔻                        | Percent -     | 100.000000           | 3.000000                         | 0.0 | 00000                                     | 0.000000                         |  |  |
| •                                                                                      | <                                |                                 |               |                      |                                  |     |                                           | >                                |  |  |
|                                                                                        |                                  |                                 |               |                      |                                  |     |                                           | Close                            |  |  |

#### **ALLOCATION BY DIVISION**

• When the option to use divisions is selected, you'll see a link to enter the formula for each division

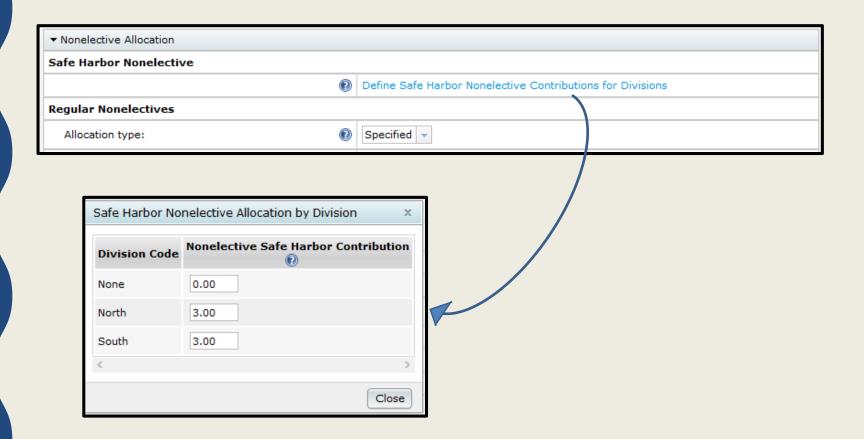

## ORDER OF INVESTMENT ACCOUNTS ON FINANCIAL REPORTS

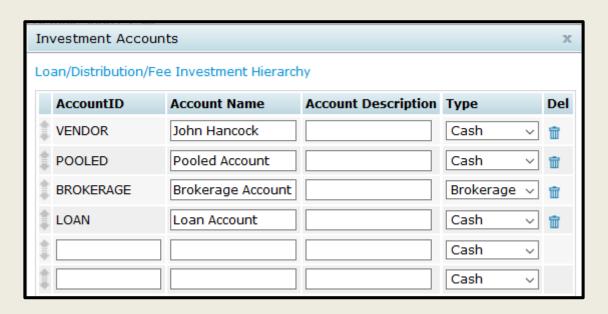

- Accounts will be ordered the same on all reports in the Transactions menu
- Note that if you want to change the order, just drag the AccountID to a different position – click the Update button before leaving the screen

#### TIPS OF THE MONTH & WRAP-UP

#### TIP OF THE MONTH #1

- Top Heavy Allocation user options
  - Design of Plan automatically meets top heavy allocation requirements
    - Safe Harbor plan with no additional employer contributions and no forfeiture allocation
  - Include Match in Top Heavy minimums for Non Keys
    - Yes provides true top heavy minimum; No generally results in uniform percentage to all
  - Participants who share in Top-heavy minimum allocations
    - Check plan document

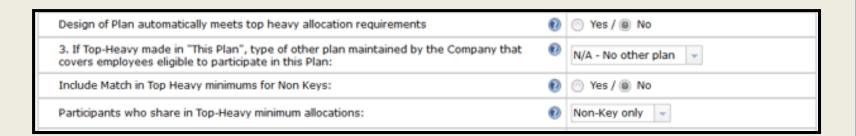

### TIP OF THE MONTH #2 - EDITING PARTICIPANTS BELOW THE CENSUS GRID

- Editing individually:
  - Click on the participant's name, make any changes, click the Update button
- Editing all, or a larger number of participants
  - Select all participants, or those you want to edit
  - Click the Do with Selected drop-down, and click Edit on the Edit Data for Prior Participant(s) window that pops up
  - Open the Get Prior Participant CSV file, make your changes to the spreadsheet, save it, and upload from the Edit Data window
- Note that any of the above steps will trigger the need to rerun the scrub

#### **WRAP-UP**

- Next meeting Tuesday, July 7
  - Planning to continue our Task series Combined
     Test is next
- Please share ideas for future agenda items submit via chat now, or email to support@ftwilliam.com
- Stay safe and thank you for attending